## Instructions for Vendors – TableTop Events **Constructions 1, 2019**

Link is: <https://tabletop.events/conventions/little-wars-2020>

1. Click on link; this will take you to the home page for Little Wars 2020

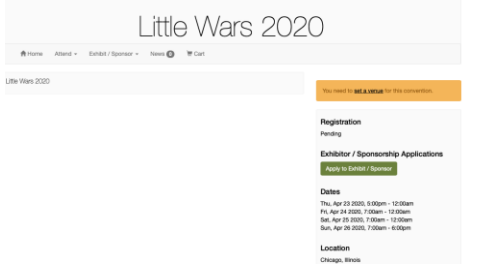

- 2. Click on the Green "Apply to Exhibit / Sponsor"; this is a default for Table Top and is intended for Vendors
- 3. At the next page (Instructions) you will be asked to " [login or create an account](https://tabletop.events/account?redirect_after=/conventions/little-wars-2020/exhibitors/apply) ". Please click on this blue link. This login refers to an account with Table Top. If you have an account through Table Top via another convention, that login will apply to Little Wars 2020 as well. If you do not have a Table Top account, please create one.

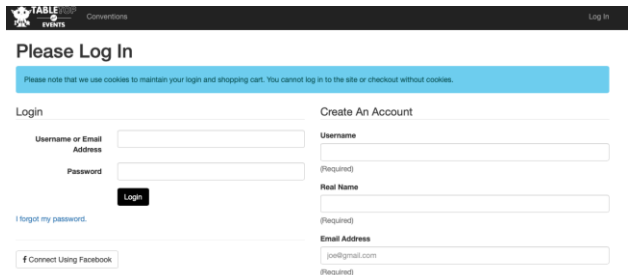

4. Upon completion of Table Top login you will be taken back to Little Wars 2020 Vendor (Exhibit and/or Sponsor) application. Please complete the create form and proceed to the actual application form to fill out details. Required fields are identified with "required" and you cannot submit the form without completing these. While you are encouraged to fill out the non-required fields, you are not obligated to do so.

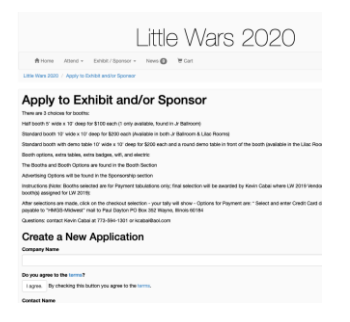

- 5. At the end of the form there is a section entitled "Private Contact Info" this may require you
	- a. Re-enter a contact phone number
	- b. Add a logo
	- c. Description of your business; please be as descriptive as possible. This will be for the website, facebook page and program book.
	- d. These are "hardwired" requirements in the Table Top program. If you do not have a Logo, please enter an appropriate picture of some type – it can be changed at a later date and are not seen by the general public without your permission.
- 6. Submit Application, click on "Done for Now", log out (upper right hand corner)
	- a. this will go to the Vendor Manager who will review it for completeness
	- b. The Vendor Manager will then either request additional information or approve
	- c. In either case you will receive an e-mail
		- i. For additional information, please re-enter Table Top to add the information to your form
		- ii. For Approval, see below
- 7. Upon Receipt of your e-mail acknowledging application approval you may reenter Table Top Little Wars 2020 to select your purchases (booths, wifi, electric, etc.)
- 8. Click on the Little Wars 2020 link and go to the top right to login
- 9. Once in go to the top pull down for "Exhibit / Sponsor" and select Available Booths

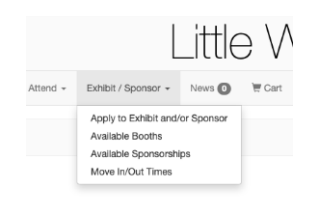

- 10.On this page you can see the room layouts under room selector; select either Junior Ballroom or Lilac Room for their respective room layouts
- 11.To start the selection process, press on "Purchase a Booth"

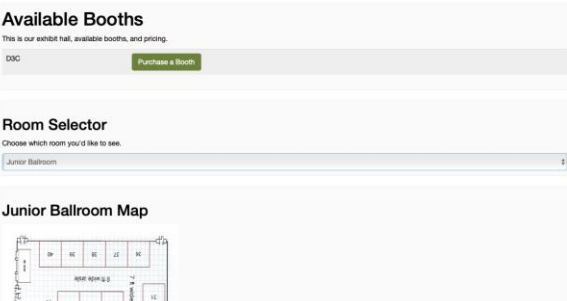

12.Once again, use the selector to select booths from the appropriate room; prices are at the top of the page; Select the type of booth you want, the exact booth received will be advised by Kevin Cabai.

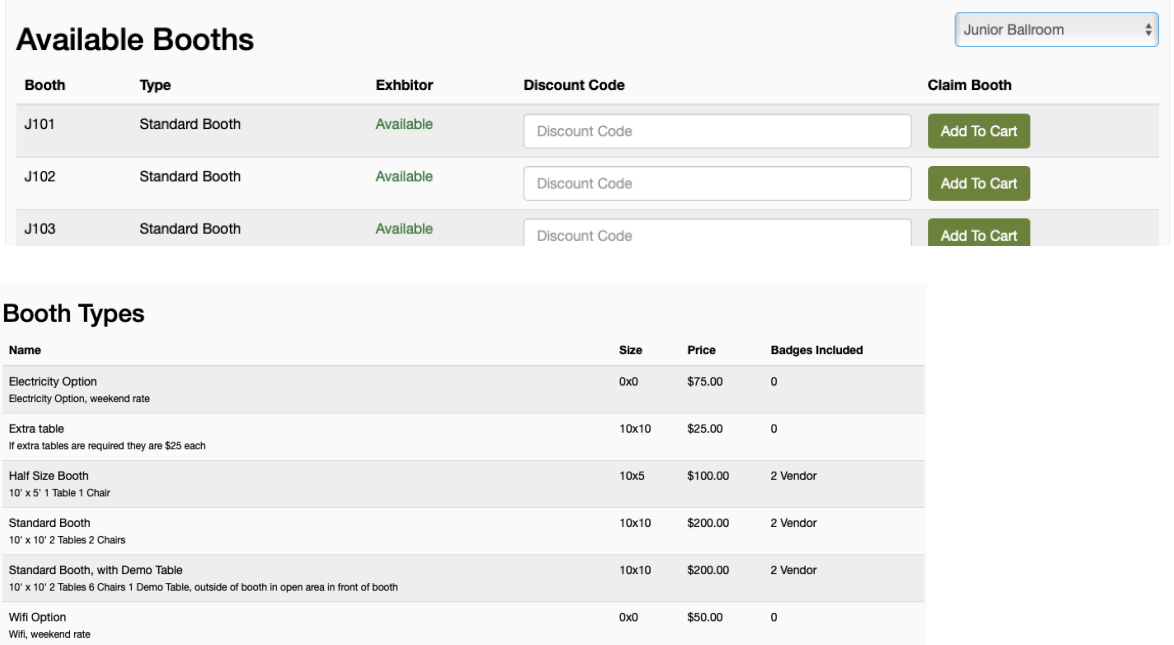

13.Upon selection of a booth, you will be given the option for add-ons; select in the same way

![](_page_2_Picture_28.jpeg)

14.If you wish more booths, select "booths" again (to the left of the green "checkout"

15.Likewise if you wish to advertise in the Program, select "Sponsorships" where you will have the option to purchase advertisement space.

![](_page_3_Picture_83.jpeg)

16.Upon completion of your selection press the green "Checkout" and your tally will be displayed

![](_page_3_Picture_84.jpeg)

- 17.You have the options to
	- a. Delete an item you do not want
	- b. Add more badges (blue link above "Pay by Credit Card"
	- c. Return to purchase more items "Exhibit/Sponsor" drop down at top
	- d. Pay
- 18.Pay can be one of three ways
	- a. Credit Card follow the credit card directions at the bottom of the page
	- b. Paypal
	- c. Check made out to HMGS-Midwest and mailed to
- i. Paul Dayton
- ii. PO Box 352
- iii. Wayne, Illinois 60184

19.Once completed log out (upper right)